UNIVERSITÀ DEGLI STUDI DI FIRENZE - DIPARTIMENTO DI ITALIANISTICA

**RIBLIOTECA DIGITALE** Informatica e letteratura  $\mathbf{1}$ 

## **BIL**

# BIBLIOGRAFIA INFORMATIZZATA LEOPARDIANA 1815-1999

**MANUALE D'USO** ver. 1.0

a cura di Simone Magherini

premessa di<br>Enrico Ghidetti

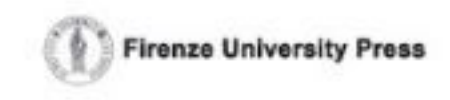

# università degli studi di firenze dipartimento di italianistica

biblioteca digitale Informatica e letteratura

1

# BIL

# BIBLIOGRAFIA INFORMATIZZATA LEOPARDIANA 1815-1999

manuale d'uso *ver.* 1.0

a cura di Simone Magherini

premessa di Enrico Ghidetti

Firenze University Press 2003

BIL : Bibliografia informatizzata leopardiana 1815-1999 : manuale d'uso ver. 1.0 / a cura di Simone Magherini ; premessa di Enrico Ghidetti. – Firenze : Firenze university press, 2003. (Biblioteca digitale. Informatica e letteratura / Università degli Studi di Firenze, Dipartimento di Italianistica, 1) http://digital.casalini.it/8884531497 Stampa a richiesta disponibile su http://epress.unifi.it

ISBN 88-8453-149-7 (online) ISBN 88-8453-150-0 (print) 016.8517 (ed. 20) Leopardi, Giacomo-Bibliografie – Manuali

*Direzione scientifica*: Anna Dolfi *Redazione*: Simone Magherini *Grafica e impaginazione*: Società Editrice Fiorentina

Proprietà letteraria riservata Riproduzione in qualsiasi forma, intera o parziale, vietata

© 2003 Firenze University Press

Università degli Studi di Firenze Firenze University Press Borgo Albizi, 28, 50122 Firenze, Italy http://epress.unifi.it/

*Printed in Italy*

# **Indice**

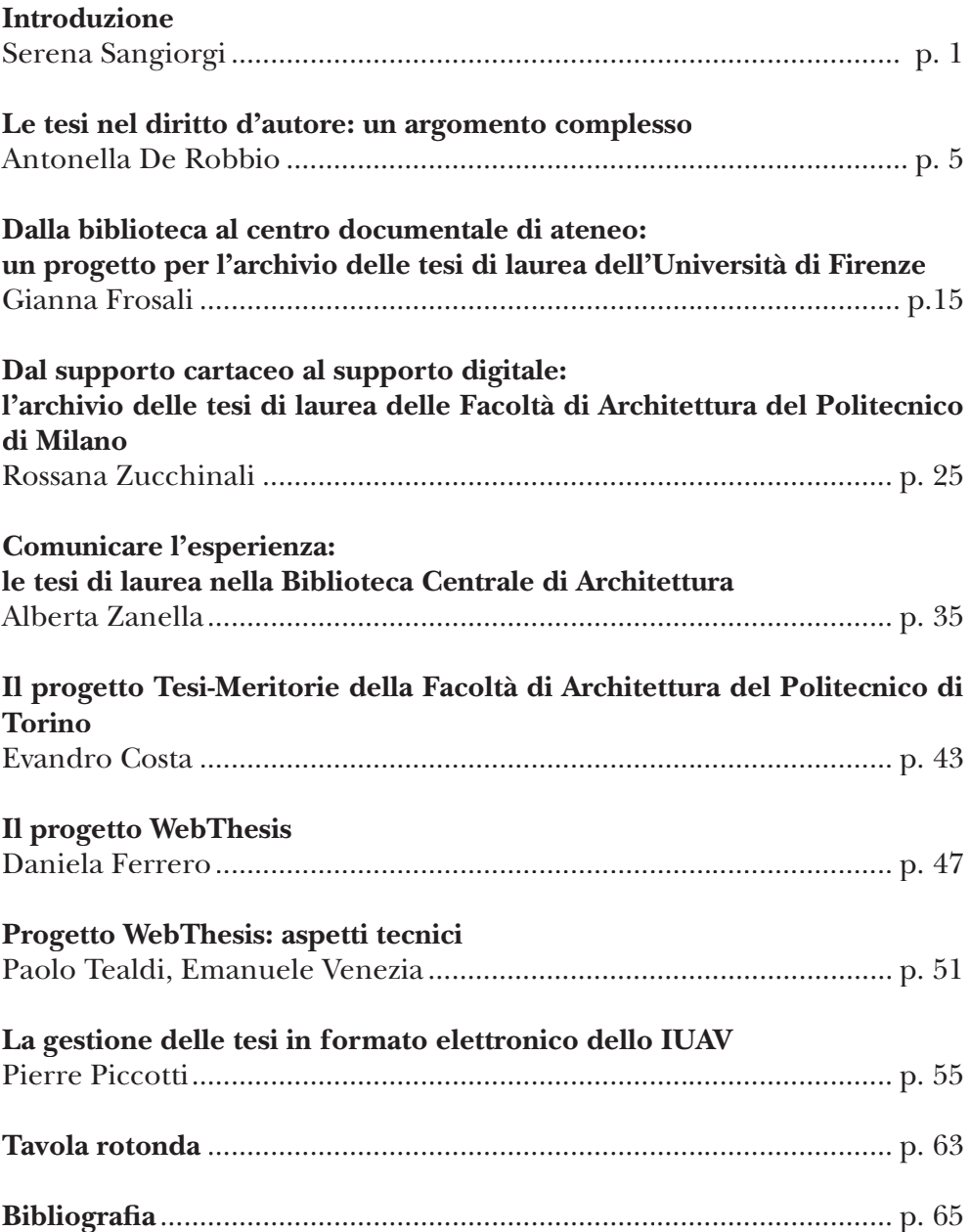

## **PREMESSA**

Annota Leopardi nello *Zibaldone*, in data 2 aprile 1827, che «Molti libri oggi, anche dei bene accolti, durano meno del tempo che è bisognato a raccorne i materiali, a disporli e comporli, a scriverli». I libri insomma hanno la durata di quegli insetti che si chiamano «effimeri», non sfuggono alla spietata regola del *tempus edax rerum.*

Questa considerazione vale ovviamente anche per la bibliografia leopardiana, ma la storia della critica e della fortuna nel tempo di un autore e soprattutto di un autore destinato a divenire un classico, ossia una misura di valore, costituisce un capitolo di tale importanza nella storia delle idee, del gusto e della civiltà da giustificare la fatica del bibliografo che pazientemente raccoglie e ordina i frammenti e le reliquie di chi, per dirla con Alfieri, ha praticato, con maggiore o minor successo, l'«arte di chiacchierar sull'altrui».

La *Bibliografia Informatizzata Leopardiana* (BIL) è il risultato di un progetto di ricerca che ha preso forma in occasione del secondo centenario della nascita del poeta e si è sviluppato, grazie ad un finanziamento M.U.R.S.T., nell'arco del biennio 2000-2002. Il progetto, formulato da chi scrive (che ne è stato anche il responsabile e coordinatore nazionale), prevedeva l'ordinamento e la pubblicazione, su supporto informatico e quindi in volume, della ormai sterminata bibliografia leopardiana fino allora disseminata nei volumi della *Bibliografia leopardiana*, oltre che in altre bibliografie parziali, repertori, cataloghi ecc.; per la sua attuazione ha visto impegnate quattro Unità di Ricerca universitarie che hanno fatto capo agli Atenei, oltre che di Firenze, di Macerata, Cagliari, Roma «La Sapienza» (guidate rispettivamente da Simona Costa, Gonaria Floris e Emma Giammattei, Novella Bellucci e Luigi Trenti).

La *Bibliografia leopardiana* (poi *Bibliografia analitica leopardiana*), apparsa presso l'editore Olschki a partire dal 1931 per cura del Pio Sodalizio dei Piceni e dal 1953 sotto l'auspicio del Centro Nazionale di Studi leopardiani di Recanati, è stata compilata nel corso di oltre mezzo secolo da diversi autori (Giuseppe Mazzatinti, Mario Menghini, Giulio Natali, Carmelo Musumarra, Alessandro Tortoreto, Clementina Rotondi, Ermanno Carini, Antonella Sbriccoli). L'opera, per ora ferma al 1986, pur rimanendo uno strumento primario di consultazione per gli studiosi di Leopardi, risulta sia per la difformità dei criteri adottati nel tempo dai collaboratori sia per la lentezza di pubblicazione, in certa misura fisiologica per opere di questo genere

(l'ultimo volume, relativo agli anni 1981-1986, ha visto la luce nel '98), ormai inadeguata alle esigenze di studio e di ricerca. Non riescono a ovviare a tali inconvenienti i tentativi esperiti da altri con bibliografie parziali, tra le quali merita comunque una segnalazione *Il labirinto leopardiano* curato da Emilio Giordano in due puntate 1976-1983 e 1984-1990 (con un'appendice 1990-1995), pubblicate a Napoli rispettivamente nel 1986 presso le Edizioni Scientifiche Italiane e nel 1987 presso l'editore Liguori.

Il progetto BIL è stato realizzato in tempi e modi dei quali si dà compiuta ragione nell'*Introduzione* a questo *Manuale d'uso* approntato per accompagnare il CD da Simone Magherini, espertissimo di informatica applicata agli studi letterari, il quale ha svolto un ruolo essenziale di coordinamento tecnico-scientifico della *équipe* di giovani studiosi che con generosa dedizione si sono impegnati in un'opera senza pari nell'ambito della ricerca universitaria.

Insomma, se, come appuntava Edgar Allan Poe nei *Marginalia*, l'«enorme moltiplicarsi dei libri in ogni ramo dello scibile è uno fra i peggiori flagelli dell'età nostra, uno dei più seri ostacoli al raggiungimento di ogni conoscenza positiva», la BIL intende essere una proposta, la più aggiornata possibile dal punto di vista scientifico e tecnico, di tenere sotto controllo, di 'monitorare' questa calamità, almeno per quanto riguarda il continente Leopardi.

Il risultato della fatica di tante persone in un periodo alquanto ridotto di tempo, quale prevede la normativa ministeriale – certamente perfettibile e comunque non definitivo, in quanto prevede a scadenze regolari opportuni aggiornamenti, oltre che correzioni e integrazioni del già registrato – è ora sottoposto al giudizio degli studiosi. Resta in coloro che si sono impegnati a realizzare il processo il convincimento di aver operato per fornire uno strumento scientificamente rigoroso e insieme di semplice consultazione (ma per i tradizionalisti è in corso di stampa anche una edizione in volume) che dovrebbe non poco agevolare l'accesso agli studi leopardiani e, insieme, di aver offerto un modello utilizzabile per future ricerche su altri autori.

Firenze, 13 ottobre 2003

*Enrico Ghidetti*

## 1. Introduzione

#### 1.1 Contenuti e obiettivi

La *Bibliografia Informatizzata Leopardiana* (d'ora in avanti BIL) è uno strumento di ricerca avanzata su tutta la bibliografia leopardiana italiana e straniera, compresa nel periodo 1815-1999 e catalogata secondo criteri omogenei in un *corpus* digitale unitario.

Il progetto, realizzato grazie al finanziamento del M.U.R.S.T., è frutto di due anni di lavoro di quattro Unità di Ricerca universitarie, che si sono suddivise il lavoro secondo il seguente ordine cronologico: Università «La Sapienza» di Roma (anni 1815-1898), coordinata da Novella Bellucci e Luigi Trenti; Università di Cagliari (anni 1898-1925), coordinata da Gonaria Floris e Emma Giammattei; Università di Firenze (anni 1925-1960), coordinata da Enrico Ghidetti (Responsabile nazionale dell'intero progetto); Università di Macerata (anni 1960-1999), coordinata da Simona Costa.

La BIL offre la possibilità di reperire con estrema facilità e secondo criteri fissati di volta in volta dall'utente i dati in formato digitale della bibliografia leopardiana.

Il programma di supporto per l'inserimento dei dati, non incluso in questa installazione, può essere utilizzato per la creazione di *corpora* bibliografici di altri autori, dimostrando così il carattere pilota del progetto BIL nell'ambito dello sviluppo delle bibliografie digitali.

#### 1.2 Fasi del progetto

Il progetto è stato articolato in quattro fasi: reperimento dei dati; elaborazione dell'informazione digitale; inserimento dei risultati della ricerca in appositi archivi; unificazione dei *database*.

La prima fase, ovvero la ricerca dei dati, ha dovuto misurarsi con notizie bibliografiche distribuite su supporti disomogenei a seconda del periodo di riferimento. I dati sono stati reperiti con uno spoglio sistematico di fonti differenti (indicate nella BIL sotto la voce "Biblioteche"): bibliografie cartacee (i volumi della bibliografia analitica leopardiana, saggi specifici monografici e su rivista, ecc.), biblioteche e cataloghi (nei quali si è provveduto al diretto controllo dei volumi menzionati), cataloghi *online*. Le schede bibliografiche della BIL, quando vengono visualizzate, presentano una specifica voce di campo con il rimando alla "Biblioteca" usata dai compilatori come fonte, in modo da rendere facilmente verificabile ogni lato dell'informazione inserita.

Nella seconda fase i dati sono stati elaborati per il loro successivo inserimento nei *database*: le unità di lavoro hanno effettuato il trasferimento delle informazioni, provvedendo alla raccolta e all'uniformazione delle voci bibliografiche secondo una griglia di criteri fissati da una scheda catalografica di riferimento (in alcuni casi le notizie si sono rivelate molto lacunose).

Nella terza fase si è provveduto all'inserimento delle schede bibliografiche nei *database*, compilando una maschera di inserimento dati. Contemporaneamente sono state immesse in un apposito campo "Note" una serie di osservazioni accessorie che, pur non rientrando nei campi primari, gli estensori delle schede cartacee hanno ritenuto di un qualche interesse storico-documentario e scientifico per gli utenti finali. All'inserimento hanno fatto seguito verifiche incrociate sui singoli *database*.

Nella quarta fase sono stati prima unificati i *database* completati dalle quattro unità di ricerca (*merge*), e poi effettuati controlli di omogeneità delle schede con correzione di eventuali difformità interne.

#### 1.3 Unità partecipanti

Le Unità di Ricerca partecipanti al progetto BIL sono quattro: Università di Firenze, coordinata da Enrico Ghidetti (Responsabile nazionale dell'intero progetto); Università di Cagliari, coordinata da Gonaria Floris e Emma Giammattei; Università di Macerata, coordinata da Simona Costa; Università «La Sapienza» di Roma, coordinata da Novella Bellucci e Luigi Trenti.

Per l'Unità di Firenze hanno effettuato la ricerca, il trattamento e l'inserimento dei dati Chiara Gambacorti, Enrica Giaconi, Francesca Mecatti, sotto la supervisione di Simone Magherini.

Per l'Unità di Cagliari hanno effettuato la ricerca, il trattamento e l'inserimento dei dati Gianluca Genovese e Marco Usai.

Per l'Unità di Macerata hanno effettuato la ricerca, il trattamento e l'inserimento dei dati Gabriele Cingolani, Fabio Curzi, Costanza Geddes da Filicaia, Marco Riccini, Grazia Surace e Gianpaolo Vincenzi, sotto la supervisione di Tiziana Piras.

Per l'Unità di Roma hanno effettuato la ricerca, il trattamento e l'inserimento dei dati Gilda Corabi, Francesca Pieri, Valeria Giulia Adriana Tavazzi, Pietro Petteruti, Valeria Merola e Gilda Policastro.

L'unificazione e la correzione dei *database* formato dalle quattro unità di ricerca è stata effettuata presso l'Università di Firenze da Francesca Mecatti e Tommaso Baviera.

#### 1.4 STRUTTURA DEI DATI

Tutte le informazioni bibliografiche sono state raccolte in schede catalografiche appartenenti a due tipi di categorie: *Opere* scritte da e su Leopardi (contenenti atti di convegni, giornate di studio, miscellanee, monografie, opuscoli, raccolte di saggi di un unico autore) e *Riviste* scritte da e su Leopardi (contenenti articoli, recensioni, saggi pubblicati su periodici).

Di seguito vengono riportati i campi di catalogazione suddivisi all'interno delle due principali categorie:

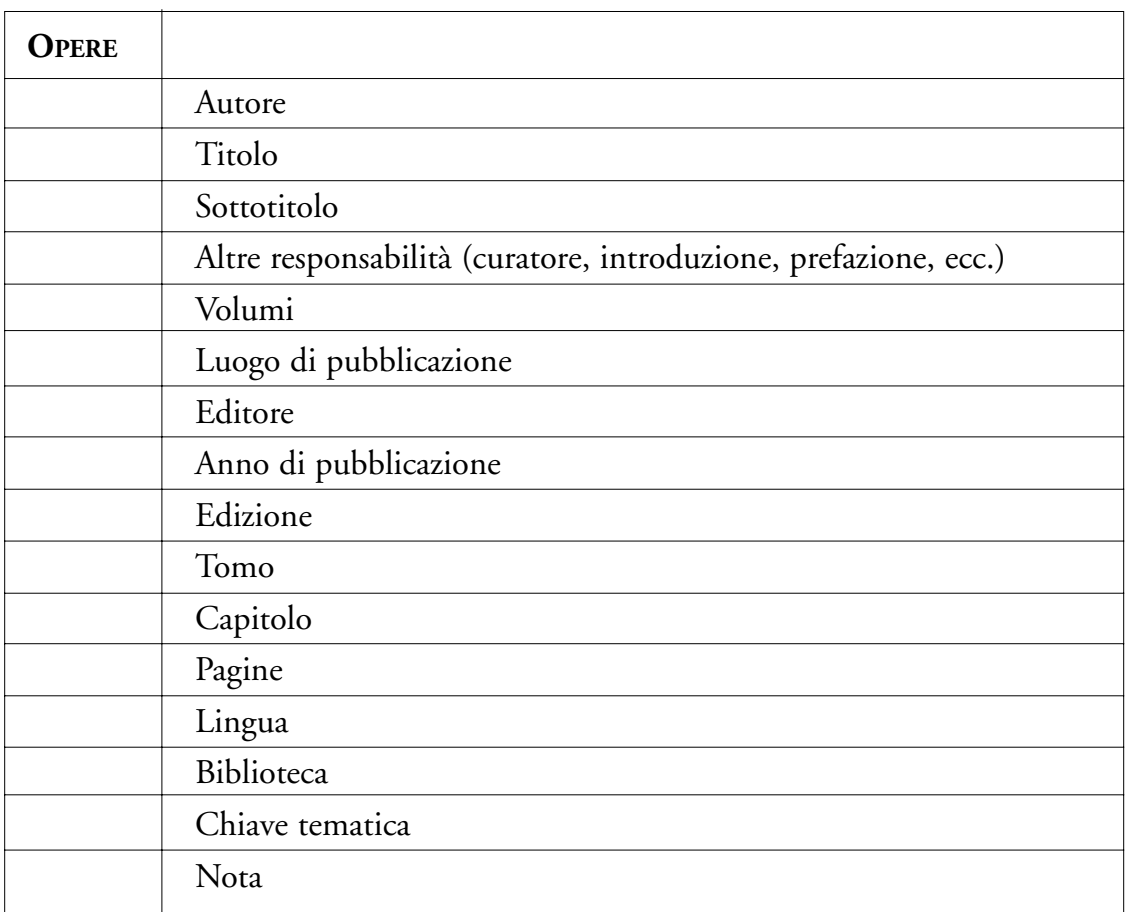

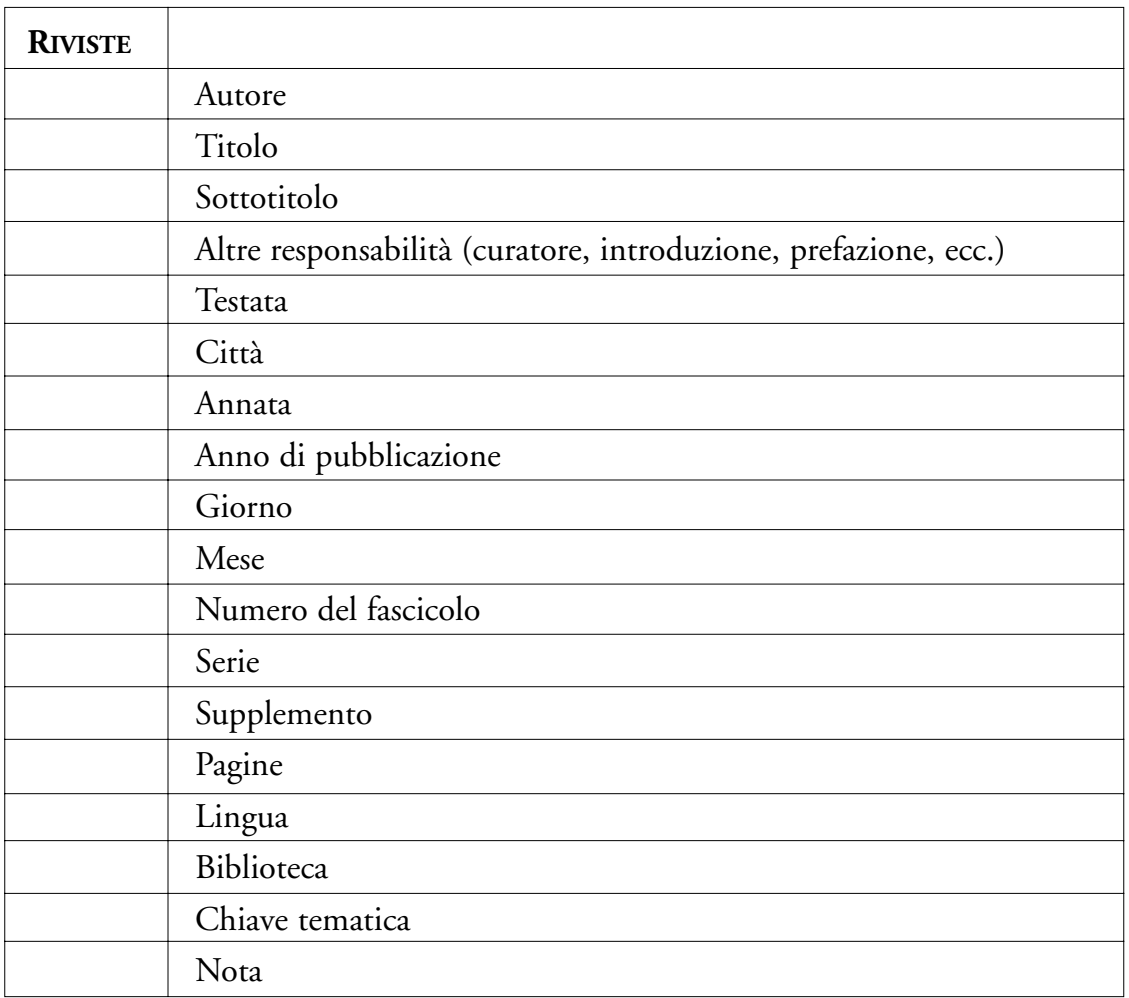

Per entrambe le categorie principali sono stati inoltre definiti una serie di *Elementi interni* che specificano ulteriormente il contenuto delle schede catalografiche: ad esempio, nel caso dell'inserimento dei dati di un'opera miscellanea, è possibile accedere a un'altra scheda per aggiungere le notizie riguardanti gli interventi leopardiani contenuti in volume; mentre nel caso di una raccolta di saggi la scheda fornisce notizie specifiche sui saggi leopardiani interni al volume.

Di seguito sono riportati i campi che definiscono gli *Elementi interni* e l'esempio di una scheda completa:

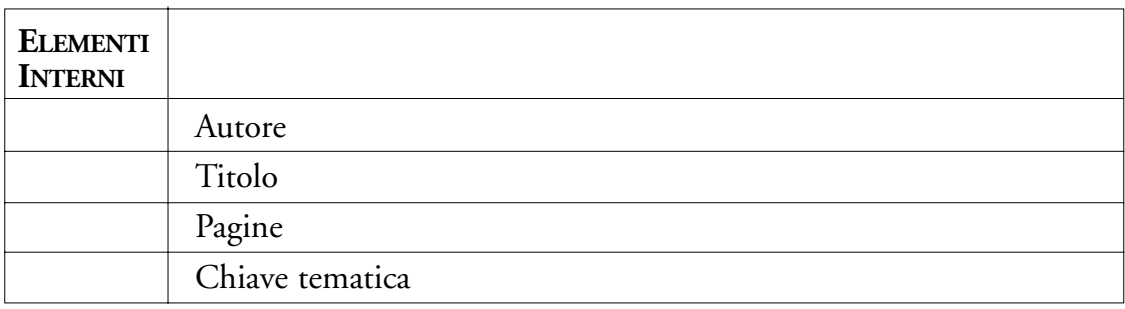

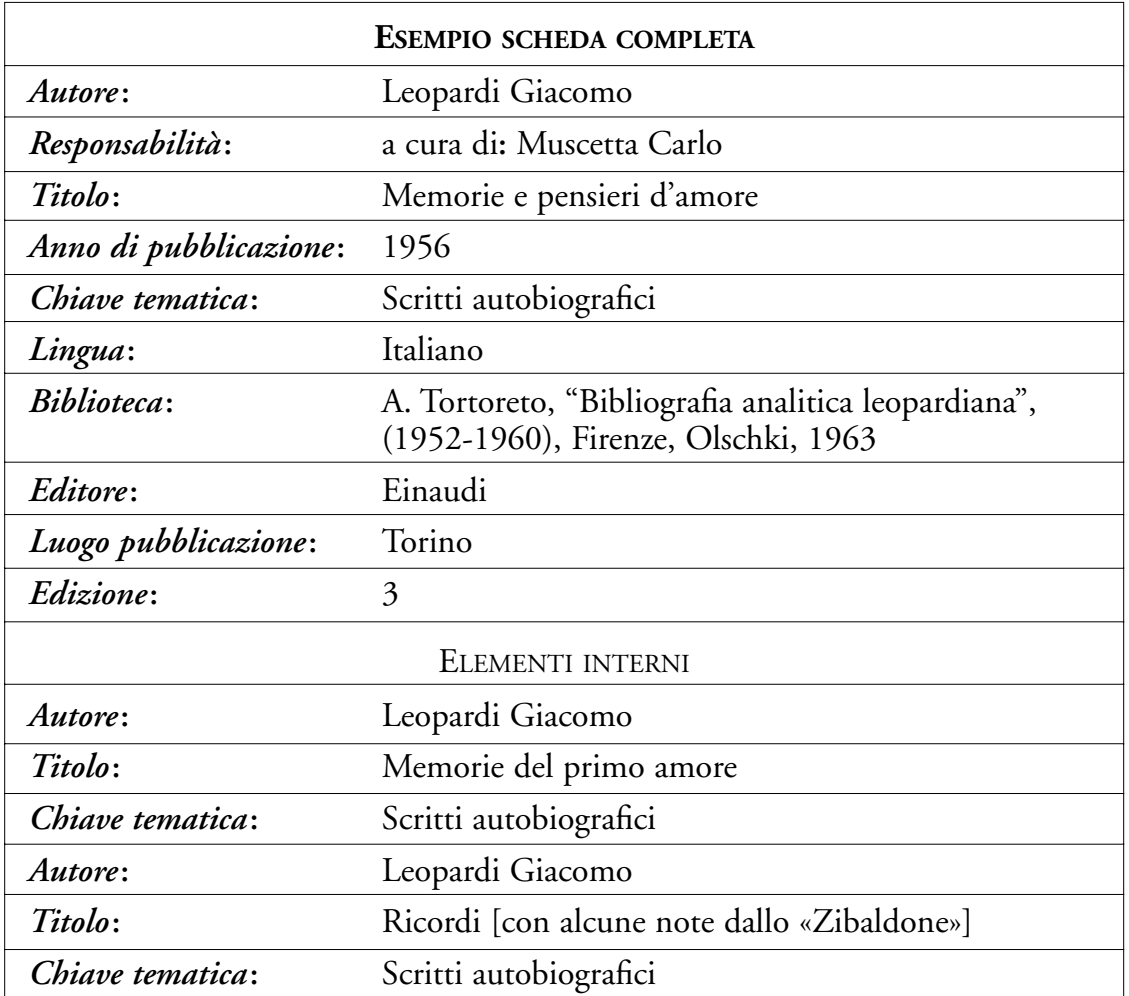

Per ogni scheda è possibile stabilire una corrispondenza del tipo "Ristampa", "Recensione", "Nuova edizione", con altre schede già inserite all'interno del corpo bibliografico. Queste relazioni che indicano un legame di similitudine tra le schede bibliografiche sono segnalate dal termine *Riferimento*.

Nella Fig. 1 è disegnato uno schema sintetico della struttura finora descritta:

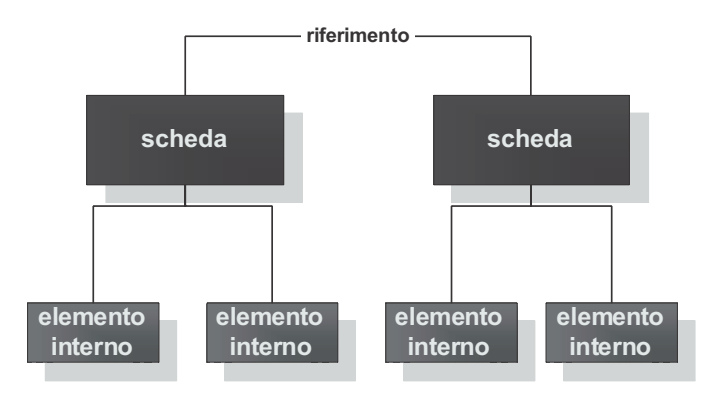

Fig. 1

#### 1.5 Unificazione dei dati

L'unificazione dei *database*, condotta presso l'Università di Firenze da Francesca Mecatti e Tommaso Baviera, ha corretto incongruenze e eventuali sviste, provvedendo al riconoscimento e alla cancellazione dei doppioni, alla verifica delle informazioni delle 14.684 schede bibliografiche inserite dalle quattro unità di ricerca. Il controllo e la correzione sono stati effettuati a campione per le schede bibliografiche e in maniera sistematica per le tabelle "Autori", "Biblioteche", "Chiavi Tematiche", "Comuni", "Editori", "Lingue", "Testate", "Tipo di Autore".

#### 1.6 Scelte in fase di unificazione dei dati

La fase di unificazione ha comportato alcune scelte operative tese a uniformare i dati, superando le inevitabili incongruenze delle bibliografie cartacee da cui sono stati in parte recuperati.

Nella tabella "Autori" (oltre 6000 voci) è stata effettuata, con controlli incrociati, la verifica delle grafie dei nomi italiani e stranieri. Sono state inoltre sciolte, ove possibile, le abbreviazioni e gli pseudonimi, risolvendo così le sigle e i casi di omonimia.

Nella tabella "Biblioteche" (oltre 100 voci) è stato inserito un riferimento esteso e comprensibile, che permette all'utente di controllare la notizia e di risalire con facilità alla fonte di riferimento.

Nella tabella "Chiavi Tematiche" le schede sono state corredate di un numero limitato ma perspicuo di soggetti (36 voci), che facilitano una ricerca per grandi linee sul vasto materiale della bibliografia leopardiana.

Nelle tabelle "Comuni" (oltre 600 voci) sono state aggiunte le sigle (conformi alle norme del Sistema Bibliotecario Nazionale) che determinano lo Stato di appartenenza delle città straniere in cui sono stati stampati i saggi, le opere o gli articoli censiti: ad esempio, ALESSANDRIA D'EGITTO (EG). Nel caso di città appartenenti a Stati di recente formazione è stata inserita la sigla del vecchio Stato e di seguito quella del nuovo: ad esempio NIZ-NIJ NOVGOROD (SU, RU).

Nella tabella "Editori" (oltre 1700 voci) è stata semplificata la denominazione delle case editrici in modo da rendere chiaramente leggibili i dati delle schede (ad esempio, fra le diverse diciture "Editori Laterza" e "Laterza", si è scelta la seconda opzione).

Nella tabella "Lingue" (37 voci) sono state verificate e corrette le notizie circa la lingua in cui sono scritti i saggi, le opere e gli articoli censiti.

Nella tabella "Testate" sono stati riscontrati i titoli di oltre 1800 riviste nelle quali sono stati pubblicati i contributi leopardiani, con controlli incrociati sul Catalogo Italiano dei Periodici (ACNP) e sugli altri strumenti disponibili in internet (SBN, ICCU, Library of Congress, British Library, ecc.).

Le varie responsabilità autoriali (non uniformi all'interno dell'arco cronologico censito) sono state conservate inserendo nella tabella "Tipo di Autore" 141 voci diverse.

# 2. Installazione

## 2.1 Licenza d'uso

## *Usi consentiti*

È consentito:

- 1) utilizzare per ogni computer una sola copia del prodotto (d'ora in poi indicato come "*software* ");
- 2) utilizzare il *software* in rete, purché l'utente abbia acquistato un numero di licenze pari a quelle utilizzate contemporaneamente in un dato momento;
- 3) nel caso di computer con più terminali usare contemporaneamente il *software* su un numero di macchine non superiore al numero di copie originali acquistate.

## *Usi vietati*

L'utente non potrà in alcun modo copiare, alterare, modificare o comunque adattare il *software*, intentendosi espressamente vietate la decompilazione, il disassemblaggio o l'incorporazione parziale o totale del programma in un altro *software*.

Le leggi italiane e internazionali sul *Copyright* e i Diritti d'Autore proteggono il contenuto di quest'opera (testo e immagini).

Tutti i diritti sono riservati. Nessuna parte di questo prodotto può essere riprodotta, memorizzata o trasmessa in alcuna forma e con alcun mezzo: elettronico, meccanico, in fotocopia, in disco o in altro modo senza previa autorizzazione dell'Università di Firenze, Dipartimento di Italianistica (d'ora in poi indicato come "Università di Firenze").

L'utente non potrà prestare, né cedere in locazione o comunque a terzi a qualsiasi altro titolo l'uso del *software* o di copia di esso. L'utente non potrà fare copie del *software*. Qualora l'utente desideri utilizzare il *software* su un computer diverso da quello su cui è stato installato, prima di spostarlo su un'altra macchina dovrà procedere alla rimozione del *software* dal computer in uso.

## *Diritti*

Tutti i diritti relativi al *software* e alla documentazione accessoria (manuali, ecc.) sono di titolarità dell'Università di Firenze e sono protetti dalla legge sul diritto d'autore, dalle altre legislazioni applicabili in materia e da norme di trattati internazionali. Qualsiasi violazione dei diritti può dar luogo all'appli-

cazione di sanzioni penali e civili. L'Università di Firenze si riserva tutti i diritti non espressamente concessi in base alle presenti condizioni.

#### *Garanzia*

L'Università di Firenze garantisce che il *software* è sostanzialmente conforme a quanto descritto nella documentazione allegata. L'Università di Firenze garantisce inoltre che i supporti ottici sui quali il prodotto viene distribuito, nonché la documentazione relativa, sono esenti da vizi di produzione o nei materiali utilizzati. L'Università di Firenze si impegna a sostituire gratuitamente i supporti ottici o la documentazione eventualmente difettosi, dietro restituzione del materiale difettoso entro 90 giorni dalla data di acquisto unitamente alla fattura o alla prova di acquisto attestante il pagamento. Qualora l'Università di Firenze non sia in grado di sostituire il materiale difettoso, provvederà a rifondere l'acquirente della spesa sostenuta per l'acquisto del prodotto. Quelli che precedono sono gli unici rimedi esperibili in base alla presente garanzia.

Eccetto quanto qui specificamente precisato, l'Università di Firenze non garantisce, né espressamente né implicitamente, la qualità, le prestazioni, la commerciabilità o l'idoneità a scopi particolari del *software* e della documentazione allegata.

La garanzia stabilita precedentemente è esclusiva e prevale su qualsiasi altra garanzia, orale o scritta, espressa o implicita.

#### *Limitazione di responsabilità*

In nessun caso l'Università di Firenze sarà responsabile per qualsiasi danno diretto, indiretto, particolare, accidentale o consequenziale derivante dall'uso o dall'imperizia da parte dell'utente nell'uso del *software* o della documentazione anche qualora l'Università di Firenze o un legale rappresentante della stessa sia stato informato della possibilità di tali danni.

In nessun caso l'Università di Firenze sarà responsabile per qualsiasi errore o imprecisione del contenuto.

In nessun caso la responsabilità dell'Università di Firenze potrà eccedere l'ammontare della somma pagata dall'utente per il prodotto.

#### *Varie*

Le presenti condizioni sono soggette alla legge italiana; per ogni controversia sarà esclusivamente competente il Foro di Firenze.

Ove qualunque disposizione del presente Accordo dovesse risultare illecita, invalida o inefficace, tale disposizione verrà stralciata da questo Accordo e non pregiudicherà la validità ed efficacia di tutte le disposizioni.

## 2.2 Requisiti hardware

I requisiti minimi del computer su cui si può installare il programma sono i seguenti:

- Pentium II
- 64 Mb di RAM
- Sistema operativo Windows 98/Me/2000/XP
- Risoluzione schermo: 800x600 con 16 milioni di colori

## 2.3 Avvio del programma

Per installare il programma occorre seguire la seguente procedura:

– inserire il CD-Rom, aprire il programma "Esplora risorse" ed eseguire il *file setup.exe* (vedi Fig. 2).

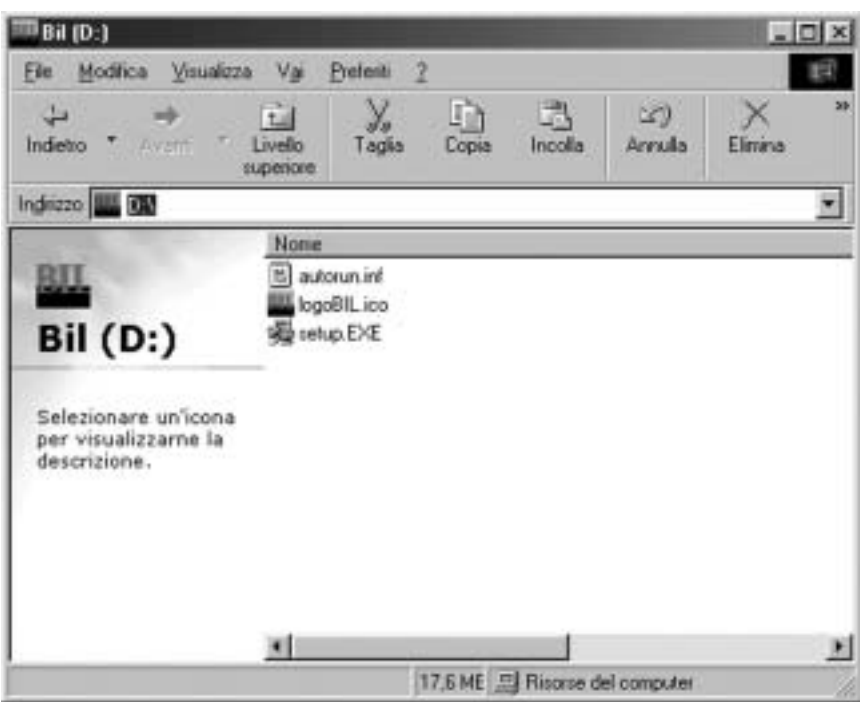

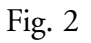

Il programma di *setup* presenterà alcune finestre informative per la corretta configurazione della BIL. La prima finestra di "Benvenuto" fornisce una serie di informazioni generali. Si preme il pulsante "Avanti" per continuare l'installazione (vedi Fig. 3).

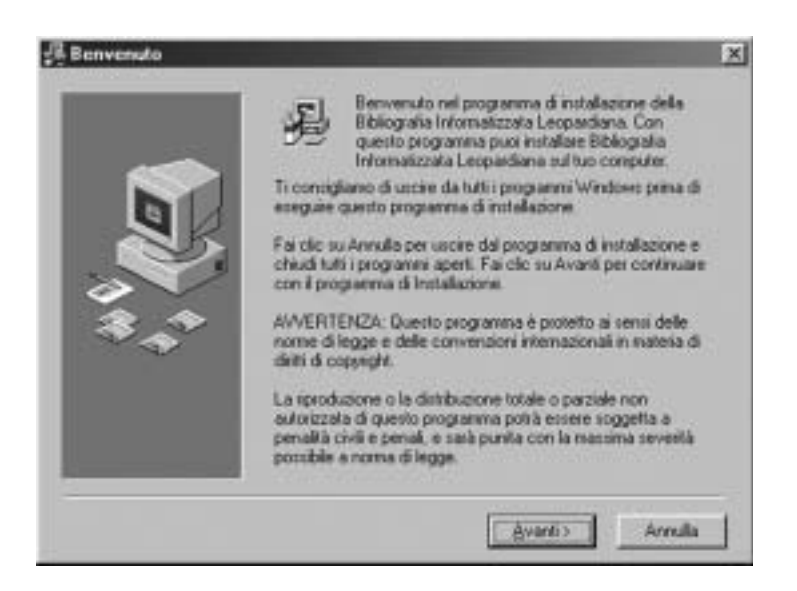

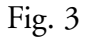

La seconda finestra presenta la licenza d'uso. Per proseguire occorre accettare i termini del contratto, premendo il pulsante "Si" (vedi Fig. 4).

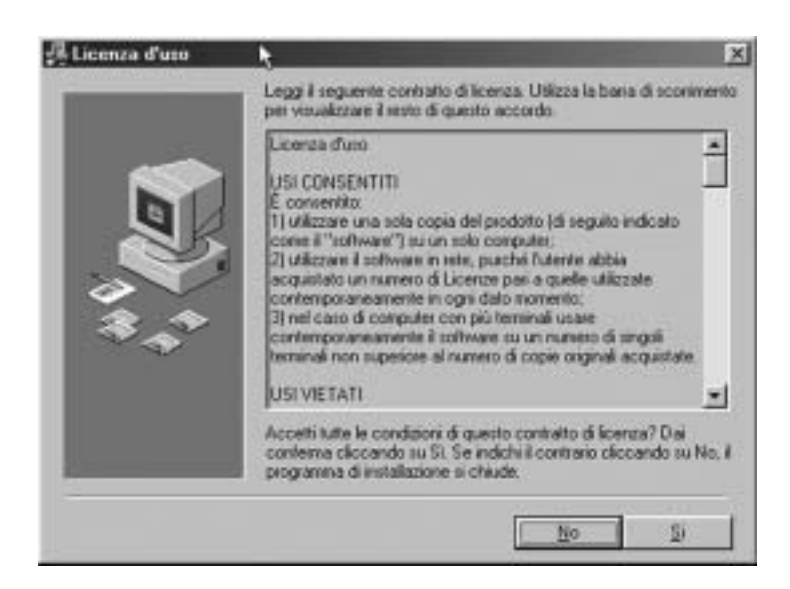

Fig. 4

La terza finestra richiede l'immissione di alcuni dati relativi all'utente possessore della licenza d'uso del prodotto. Per passare alla fase successiva (vedi Fig. 5) si preme il pulsante "Avanti".

#### installazione 23

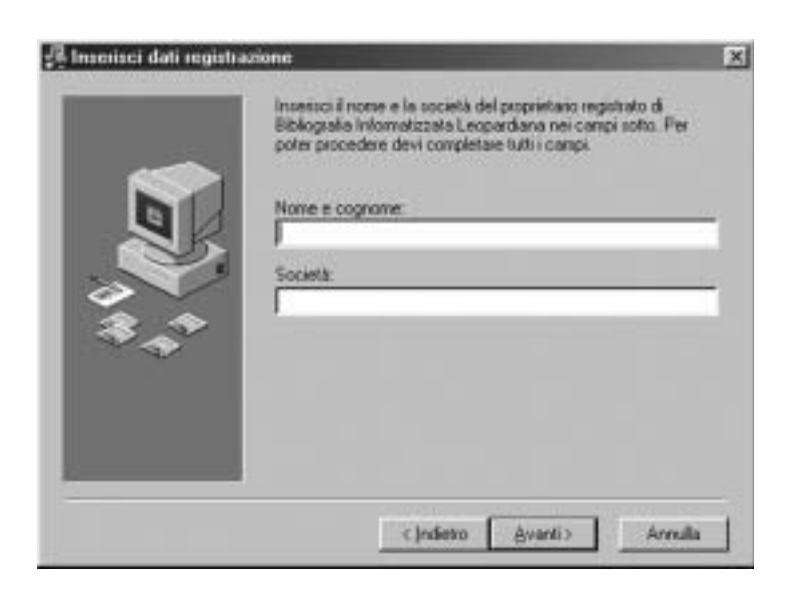

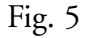

La quarta finestra permette di scegliere la cartella in cui archiviare il programma BIL. Il valore predefinito è "C:\Programmi\BIL"; premendo il pulsante "Sfoglia" è possibile modificare il percorso. Per continuare si preme il pulsante "Avanti" (vedi Fig. 6).

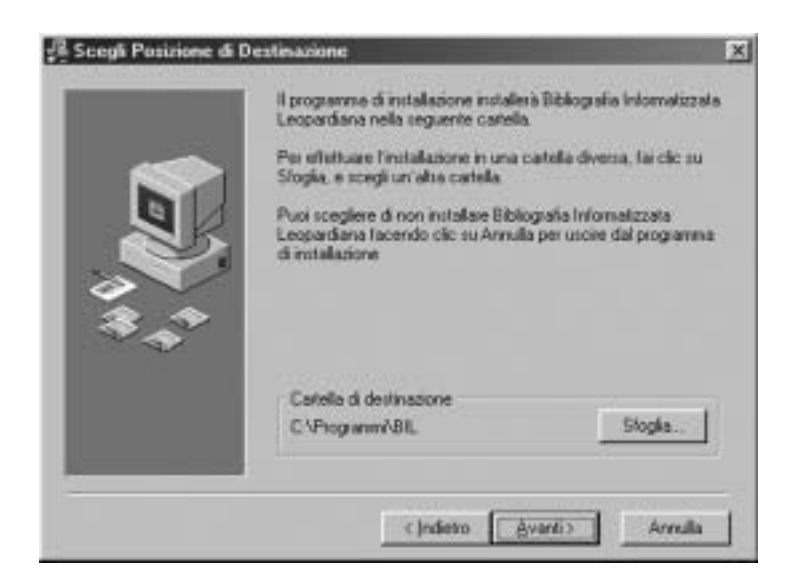

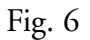

La quinta finestra serve ad installare una serie di prodotti aggiuntivi (come Acrobat Reader) necessari per un completo utilizzo della BIL, nel caso che la

macchina dell'utente ne sia sprovvista. Dopo aver selezionato il prodotto mancante, si preme il pulsante "Avanti" per proseguire (vedi Fig. 7). I programmi accessori saranno attivati solo al termine dell'installazione della BIL.

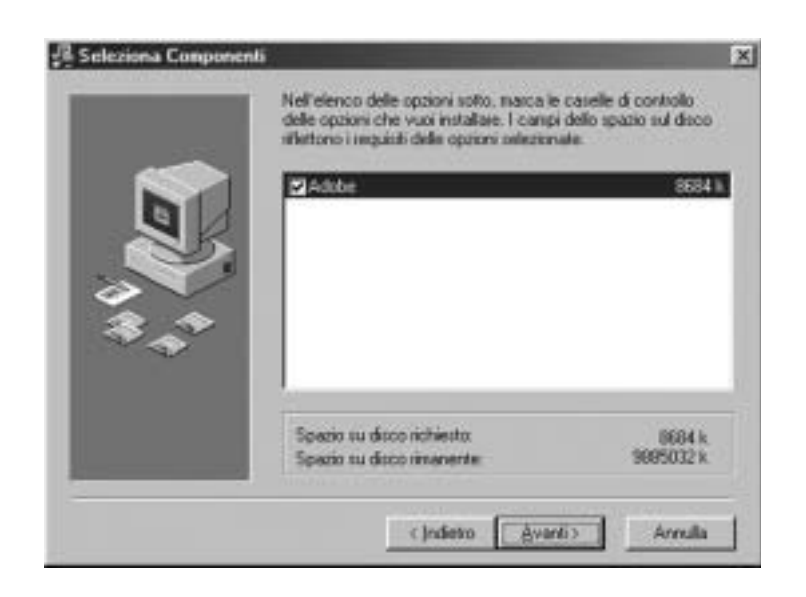

Fig. 7

La sesta finestra visualizza l'elenco dei gruppi di programmi già presenti nella macchina dell'utente e il nome (modificabile) del nuovo gruppo (quello fornito di partenza è BIL) che verrà aggiunto con l'installazione (vedi Fig. 8). Il gruppo sarà inserito nelle liste dei programmi del "menù di avvio". Si preme il pulsante "Avanti" per passare all'ultima finestra.

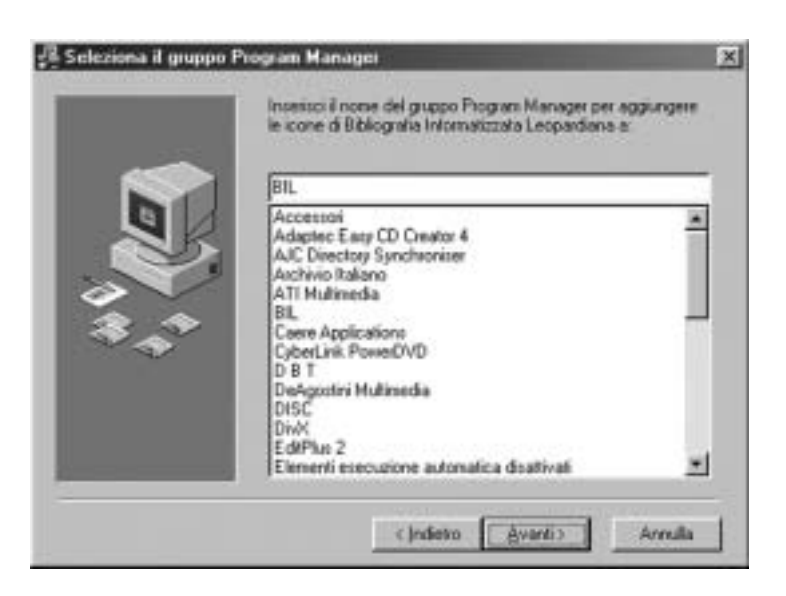

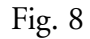

Con la finestra finale si esegue la vera e propria installazione della BIL e degli eventuali prodotti aggiuntivi selezionati. Si preme il pulsante "Avanti" per dare il via al programma di consultazione della bibliografia informatizzata (vedi Fig. 9).

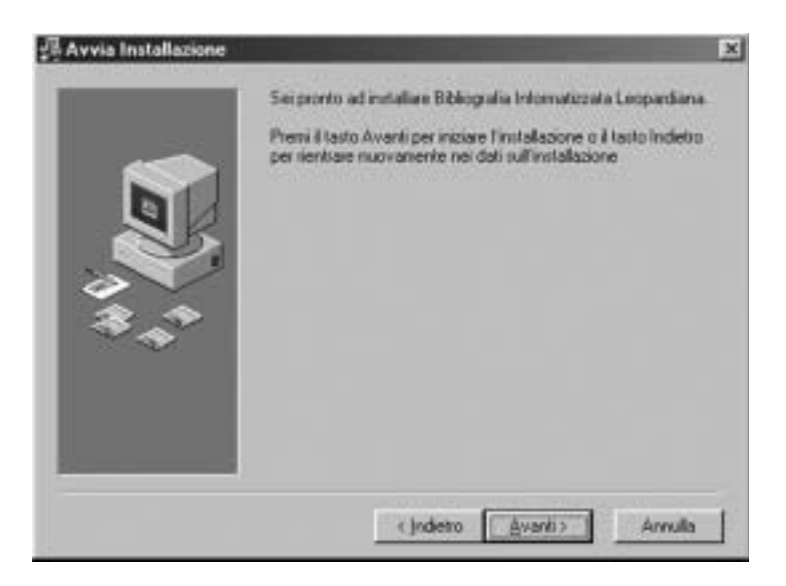

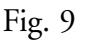

Prima di procedere all'installazione del prodotto, il programma richiede una *password* per sbloccare le protezioni, che impediscono che la BIL sia utilizzato da chi non possiede una regolare licenza d'uso (vedi Fig. 10). La password viene fornita assieme al CD-ROM della BIL dall'Università di Firenze: la digitazione del numero di serie permette il corretto funzionamento del programma.

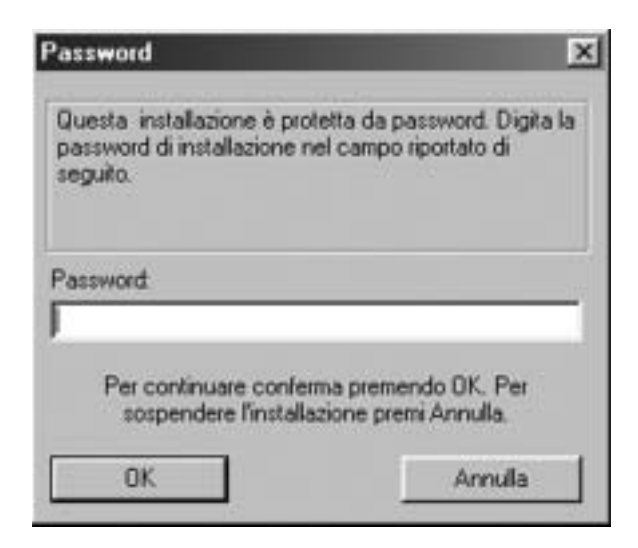

Fig. 10

## 3. Configurazione del programma

#### 3.1 Configurazione della ricerca

La funzione "Ricerca" del programma estrae dal *database* i dati che corrispondono ai criteri stabiliti dall'utente. Tali criteri sono definiti dai valori che l'utente ha assegnato ai campi in cui sono state catalogate le voci bibliografiche (nel caso di ricerca semplice si tratta di un solo valore su uno o più campi). Nel caso in cui l'utente definisca un criterio di ricerca basato su più campi, il programma può effettuare la ricerca in modo che i risultati soddisfino tutti i criteri inseriti (AND) o almeno uno (OR).

Ad esempio, nel caso di una ricerca semplice, l'utente può ricercare la parola "beltà" nei campi "Titolo" e "Sottotitolo". Se l'operatore logico è "AND" il programma restituisce come risultati quelle schede che contengono la parola "beltà" in entrambi i campi; se invece l'operatore è "OR", solo i risultati che contengono la parola cercata in almeno uno dei due campi. Se si sceglie la modalità "AND", aumentando il numero di campi su cui si effettua

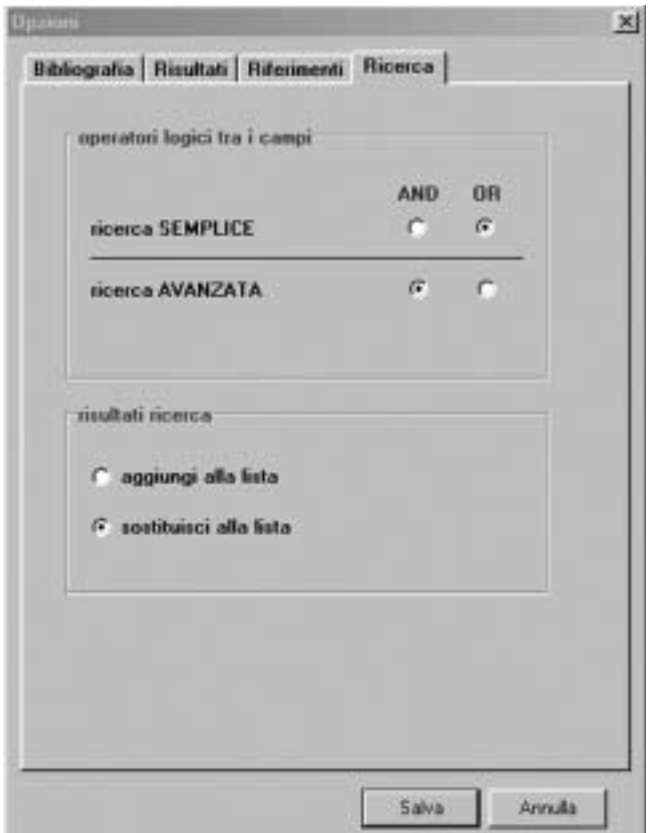

Fig. 11

la ricerca, diminuisce il numero di risultati. Se si sceglie la modalità "OR", invece, aumentando il numero di campi su cui si effettua la ricerca, aumenta il numero dei risultati.

È possibile inoltre personalizzare la modalità che il programma utilizza per strutturare la lista dei risultati per successive ricerche. "Aggiungi alla lista" permette di "incollare" i risultati di una nuova ricerca in coda a quelli già memorizzati nella lista dei risultati; "Sostituisci alla lista" consente invece di aggiornare dopo ogni ricerca la lista dei risultati (vedi Fig. 11).

## 3.2 Configurazione dei risultati e dei riferimenti

La lista dei risultati contiene le schede estratte dal programma secondo i criteri definiti dall'utente. Tale lista mostra solo i campi più significativi delle schede. L'utente può attraverso una modifica delle "Opzioni" definire di volta in volta i campi visualizzabili (vedi Fig. 12).

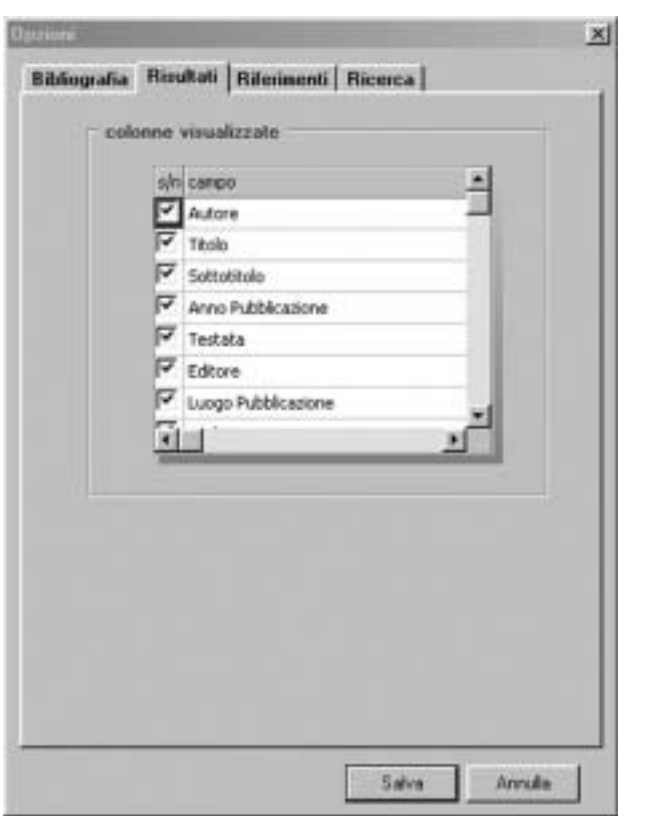

Fig. 12

La stessa possibilità di modifica è resa disponibile anche per la lista dei riferimenti (vedi Fig. 13):

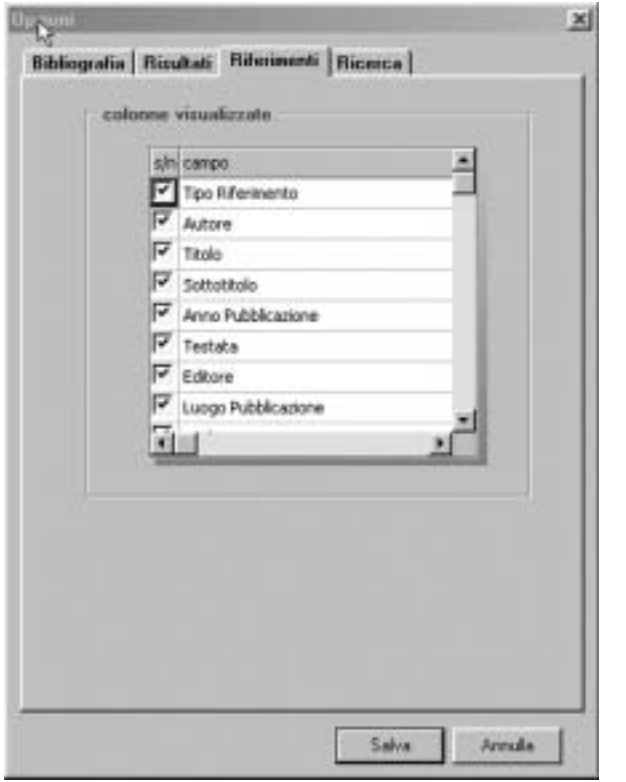

Fig. 13

#### 3.3 Configurazione della bibliografia

L'utente ha inoltre la possibilità di personalizzare i campi, il formato, il carattere, la dimensione del *font*, il separatore e l'ordine di visualizzazione delle schede bibliografiche, accedendo alla finestra "Bibliografia" nel quadro "Opzioni" (vedi Fig. 14):

- *s/n* definisce se il campo deve essere presente o no nella voce bibliografica;
- *G* definisce il formato grassetto per il campo;
- *C* definisce il formato corsivo per il campo;
- *M* definisce il formato maiuscolo per il campo;
- *S* definisce il separatore per il campo.

L'ordine dei campi nella voce bibliografica è quello che appare nella lista "Bibliografia". Le frecce permettono di modificare l'ordine dei campi della scheda.

Il "formato" definisce il carattere e la dimensione del *font* per tutti i campi della voce bibliografica.

La personalizzazione della scheda deve essere fatta preventivamente sia per la categoria delle *Opere* sia per quella delle *Riviste*.

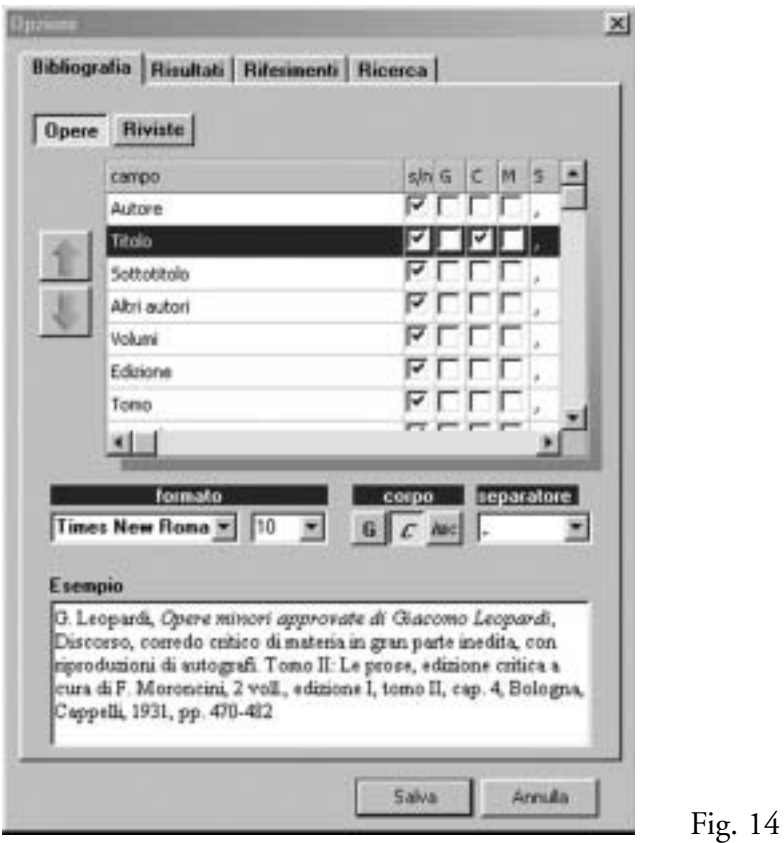

- **Nota 1**: la personalizzazione della bibliografia ha effetto solo sulle voci inserite dopo la definizione dei formati, non su quelle eventualmente già presenti nella lista bibliografica.
- **Nota 2**: gli elementi interni non sono direttamente personalizzabili ma ereditano la configurazione del tipo di scheda a cui appartengono (*Opera* o *Rivista*), ovvero la formattazione dei campi "Autore" e "Titolo".

# 4. Ricerca dati

#### 4.1 Descrizione della ricerca

La sezione dedicata alla definizione dei criteri di ricerca è di semplice utilizzo, ma necessita una chiara comprensione delle modalità fissate per la catalogazione delle schede bibliografiche all'interno del programma (vedi 1.4).

L'utente stabilisce i criteri per la ricerca delle schede ed avvia l'interrogazione con il pulsante "Effettua ricerca" o dal menù *Strumenti* → *Effettua ricerca*.

Il programma "lancia" la ricerca, secondo i criteri stabiliti, sia nei campi che definiscono la scheda, sia, nel caso in cui tra i campi scelti ci sia "Autore", "Titolo" o "Chiave tematica", negli *Elementi interni* alla scheda. Ad esempio, ricercando la parola "amore" nel campo "Titolo", il risultato mostrerà tutte le schede che contengono la parola "amore" nel titolo, o almeno un *Elemento interno* in cui è presente nel titolo la parola "amore".

#### 4.2 Ricerca semplice

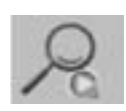

Nel modulo di ricerca semplice l'utente può inserire una parola o una frase da ricercare all'interno di uno o più campi, scelti tra quelli che definiscono la scheda di un'*Opera* o di una *Rivista*

(vedi Fig. 15).

L'utente inserisce il testo da ricercare, seleziona i campi e avvia la ricerca:

- la casella in cui è possibile inserire il testo da cercare mette a disposizione le funzioni standard di taglia (CTRL-X), copia (CTRL-C) e incolla (CTRL-V);
- il testo da ricercare non deve contenere caratteri non alfanumerici (quali \*, ?, +, ", «, etc.). L'uso di questi caratteri rallenta la ricerca e non ottiene in genere risultati migliori;
- il testo viene ricercato anche in modo parziale: se si ricerca la parola "opera" si otterranno come risultati anche le parole che iniziano, contengono o terminano con "opera" (ad esempio, le parole "*opera*tivo", "co*opera*tivo", etc.);
- nel caso si inserisca una frase, questa verrà ricercata *per intero* nei campi selezionati.

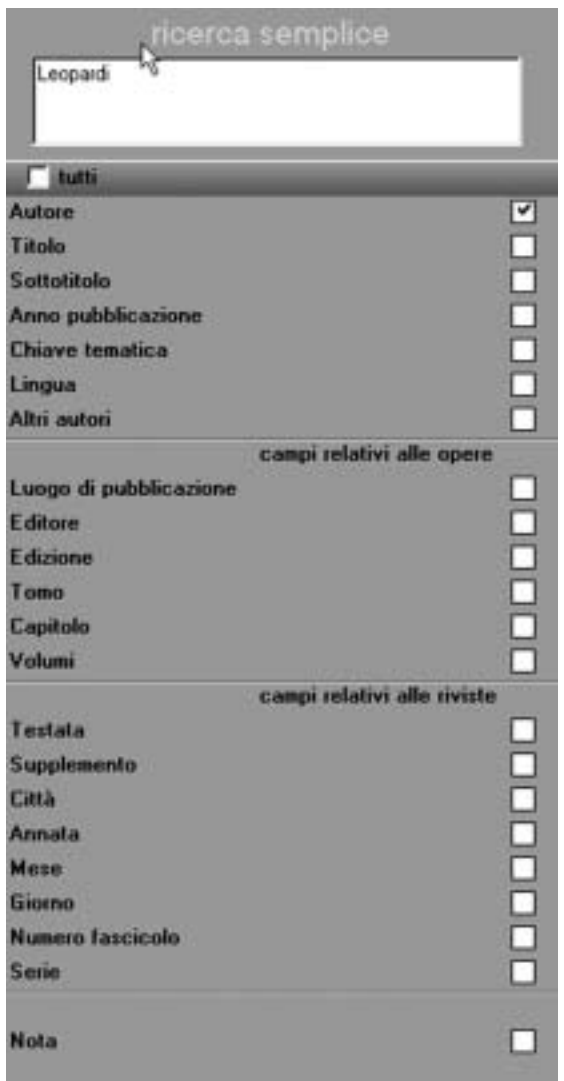

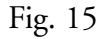

**Nota**: se vengono scelti più campi il programma permette di specificare il legame logico della ricerca. La modalità di partenza è "OR", cioè vengono restituite tutte le schede in cui il testo inserito appare in almeno uno dei campi scelti (vedi 3.1).

## 4.3 Ricerca avanzata

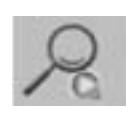

Nel modulo di ricerca avanzata l'utente può specificare il testo da ricercare per ogni singolo campo messo a disposizione tra quelli che compongono la descrizione di una scheda (vedi Fig. 16). Ci

sono due tipi di campi:

## ricerca dati 33

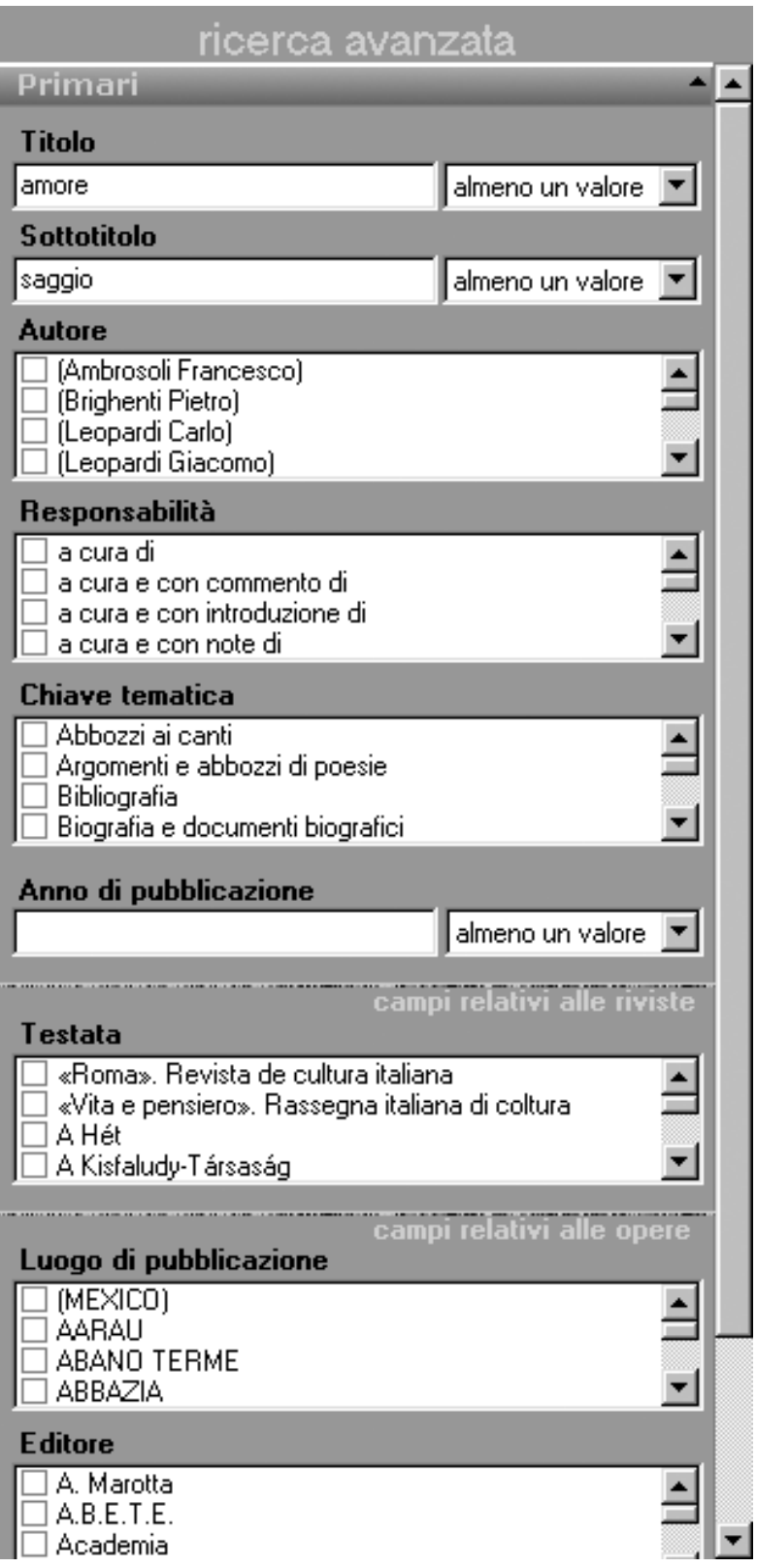

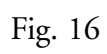

### a. *Campi a testo libero*

Nei campi a testo libero l'utente può inserire una o più parole e definire come questi termini devono essere ricercati all'interno di ogni singolo campo. Due sono le modalità di ricerca: *tutti i valori* o *almeno un valore*.

Nel primo caso il programma restituisce solo le schede in cui il campo contiene *tutte* le parole inserite. Nel secondo caso restituisce le schede che contengono *almeno una* delle parole inserite.

## b. *Campi codificati*

Nei campi codificati l'utente può selezionare una o più voci presenti nell'elenco. La ricerca restituisce tutte le schede in cui sia presente nel campo *almeno una* delle voci selezionate. Per facilitare la scelta delle voci all'interno dei campi, che in alcuni casi contengono centinaia di voci, sono state create delle semplificazioni:

## **1. Posizionamento automatico**

Per scegliere un valore dalla lista è possibile, dopo essersi posizionati sul campo, premere il tasto corrispondente alla prima lettera del valore prescelto. Tenendo premuto il tasto della prima lettera è possibile successivamente premere in sequenza i tasti corrispondenti alle lettere seguenti, fino al completo posizionamento della lista sull'elemento cercato. Ad esempio, se si sta cercando l'autore "Leopardi" basta premere il tasto "L" e, tenendolo premuto, digitare successivamente i tasti "E" e "O" fino a comporre il nome "Leopardi Giacomo": la lista si posizionerà su "Leopardi Giacomo".

## **2. Identificazione dei campi valorizzati**

Quando in un campo codificato viene selezionata una voce, l'etichetta del campo cambia colore diventando rossa. Nel momento in cui tutti i valori scelti vengono deselezionati l'etichetta torna al colore iniziale.

Il programma effettua la ricerca mettendo (per *default*) in relazione "OR" i campi che sono stati scelti.

Nell'esempio della Fig. 16 il programma restituisce le schede in cui è presente sia la parola "amore" nel campo "Titolo" della scheda (o nel campo "Titolo" di almeno un suo *Elemento Interno*), sia la parola "saggio" nel campo "Sottotitolo" della scheda.

# 5. Gestione dei risultati

## 5.1 Contenuto dei risultati

La lista dei risultati viene creata dal programma ogni volta che l'utente avvia una ricerca (vedi Fig. 17). L'utente può sostituire il contenuto di questa lista con le voci bibliografiche di una successiva ricerca o aggiungere i nuovi risultati a quelli precedentemente ottenuti (vedi 3.1). I campi di questa finestra sono un sottoinsieme di tutti i quelli che definiscono una scheda e l'utente può scegliere di volta in volta quali effettivamente vedere (vedi 3.2). Le schede bibliografiche contengono anche gli *Elementi interni*: la presenza di un pulsante all'inizio della scheda indica la presenza di *Elementi interni*. Premendo il pulsante si visualizzano gli *Elementi Interni* in un colore diverso rispetto a quello della scheda bibliografica.

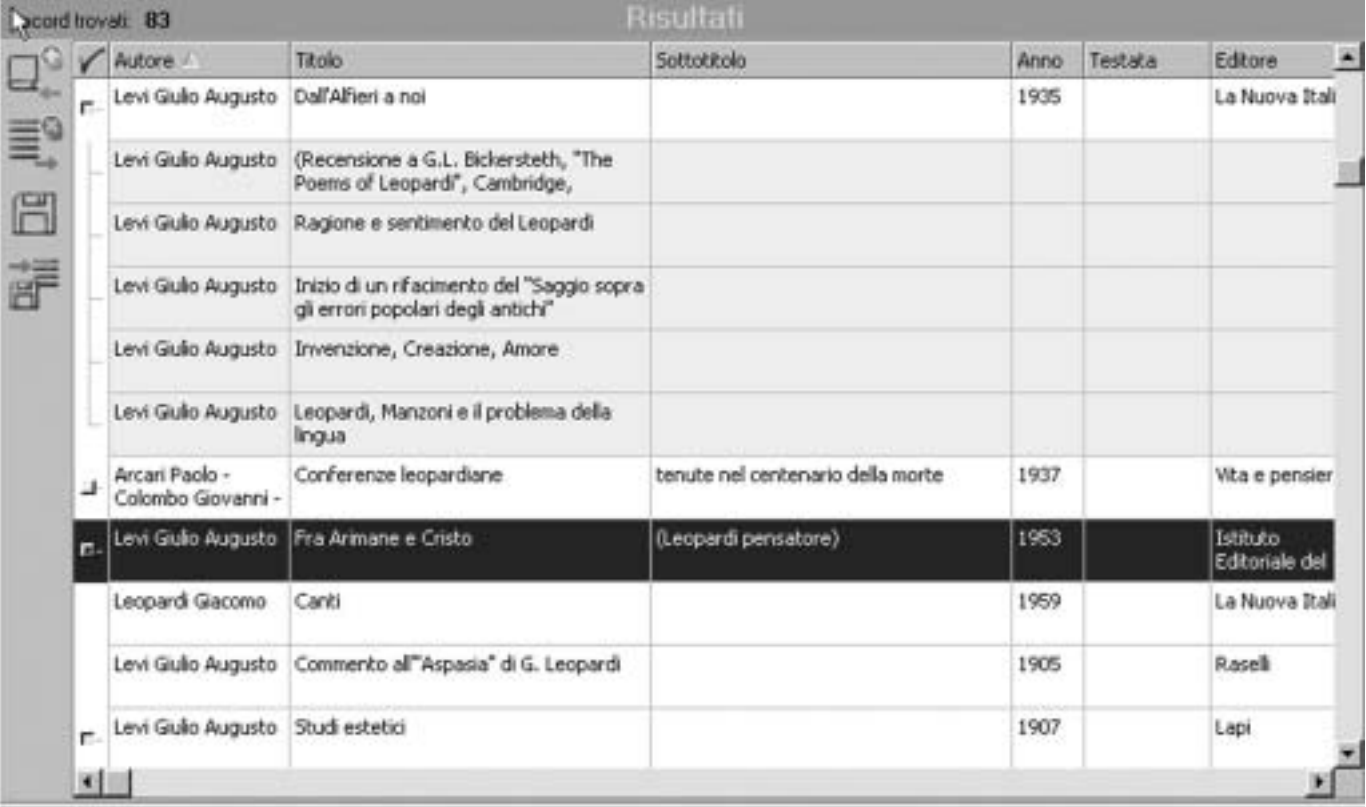

È possibile leggere una descrizione completa della scheda bibliografica, selezionando la riga corrispondente e nel pannello inferiore il pannello "Scheda" (vedi Fig. 18).

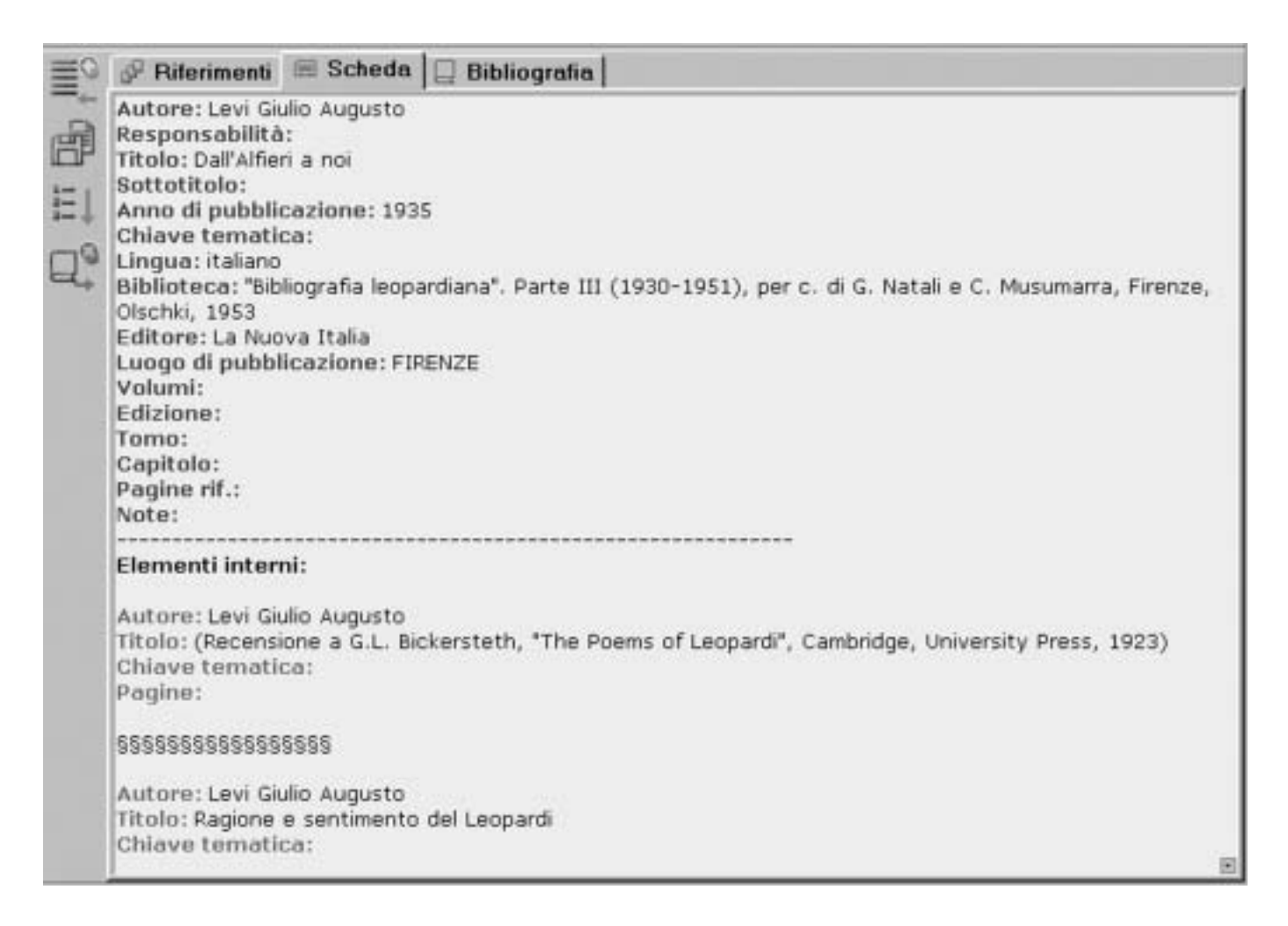

#### Fig. 18

#### 5.2 Ordinamento

La lista dei risultati è inizialmente ordinata per "codice", ma l'utente può strutturarla per uno qualsiasi dei campi visualizzati in modo ascendente o discendente, premendo il pulsante sinistro del mouse sull'intestazione della colonna su cui si vuole effettuare l'ordinamento. L'ordinamento non ha comunque effetto sugli *Elementi interni* delle schede.

#### 5.3 Cancellazione

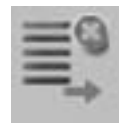

Ogni elemento può essere cancellato dalla lista dei risultati selezionandolo e premendo il pulsante "Cancella risultato", oppure selezionando la voce di menù *Strumenti* → *Risultati* → *Cancella selezione* o dal menù veloce (ottenibile premendo il tasto destro del *mou-*

*se* puntato sulla lista) "Cancella selezione".

#### 5.4 Riferimenti

Selezionando una voce dalla lista dei risultati viene aggiornato il pannello contenente gli eventuali riferimenti che la scheda scelta intrattiene con l'intero archivio bibliografico. La lista permette di visualizzare i campi principali di ogni scheda come per la lista dei risultati, ordinati secondo il campo descrittivo del tipo di riferimento (vedi Fig. 19). L'utente può inoltre decidere quali risultino i campi effettivamente nella lista (vedi 3.2).

Selezionando un elemento nella lista dei riferimenti è possibile aggiungere la scheda alla lista dei risultati (il programma controlla che la voce non esista già in lista per evitare inutili duplicati): premendo il pulsante "Aggiungi il riferimento ai risultati", oppure selezionando la voce di menù *Strumenti* → *Riferimenti* → *Aggiungi a risultati* o selezionando dal menù veloce (ottenibile puntando il mouse sulla lista dei riferimenti e premendo il tasto destro del mouse) la voce "Aggiungi a risultati".

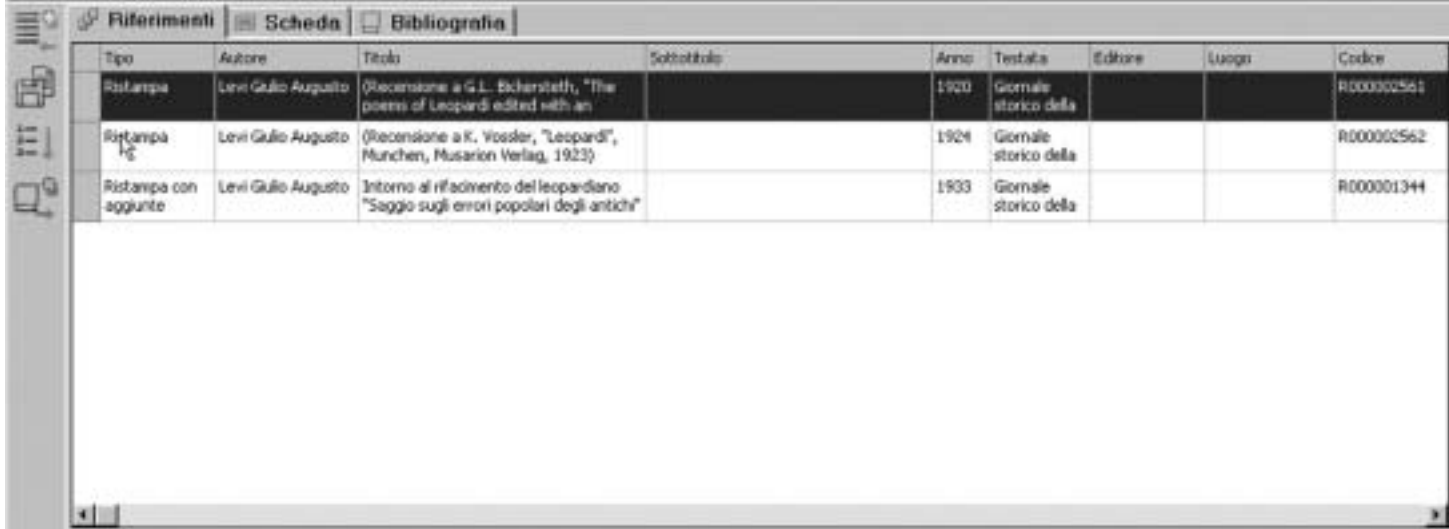

## 5.5 Importa-Esporta dati

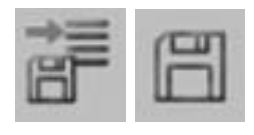

Per facilitarne la consultazione il programma fornisce la possibilità di salvare il contenuto della lista dei risultati in un *file* e di creare la lista a partire da un *file*. I *files* creati con questa procedura hanno estensione ".RIS" e ".BIL". L'utente può

quindi effettuare una ricerca, iniziare a consultare la lista dei risultati, salvare la lista in un *file* mediante il pulsante "Salva lista risultati", oppure dal menù *File* → *Salva risultati*, e continuare la consultazione in un secondo momento creando la lista dal *file* salvato, premendo il pulsante "Importa lista risultati da *file*", oppure selezionando la voce di menù *File* → *Apri risultati*.

#### 5.6 Inserimento nella bibliografia

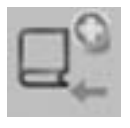

Dalla lista dei risultati è possibile creare la lista delle voci bibliografiche, selezionando la riga interessata e premendo il pulsante "Aggiungi alla bibliografia", oppure selezionando la voce di menù *Strumenti* → *Risultati* → *Aggiungi selezione a bibliografia*, o ancora,

selezionando la voce di menù veloce (ottenibile puntando il mouse sulla lista dei risultati e premendo il tasto destro del mouse) "Aggiungi selezione a bibliografia".

Questa operazione inserisce i dati relativi alla scheda selezionata (compresi i suoi eventuali *Elementi interni*) nella lista delle voci bibliografiche, in accordo con la formattazione definita dall'utente per il tipo di scheda (vedi 3.8). Prima dell'inserimento il programma controlla che la scheda non sia già presente nella lista.

# 6. Creazione della bibliografia

## 6.1 Contenuto della bibliografia

La lista delle voci bibliografiche contiene i dati relativi a tutte le schede che l'utente ha inserito dalla lista dei risultati (vedi 5.6). Il formato di visualizzazione e esportazione delle voci è quello definito nella finestra di configurazione (vedi 3.3). Accanto alla voce bibliografica c'è una casella di controllo che indica l'effettiva abilitazione/disabilitazione della scheda.

## 6.2 Ordinamento

L'utente può ordinare la lista utilizzando il pulsante "Ordina lista bibliografica",

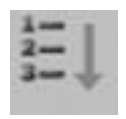

oppure selezionando la voce di menù *Strumenti* → *Bibliografia* → *Ordina per...*, oppure la voce di menù veloce (ottenibile puntando il mouse sulla lista e premendo il tasto destro del mouse) "Ordina per...". L'ordinamento può essere effettuato sui campi "Autore", "Tito-

lo", "Anno di pubblicazione", in modalità crescente o decrescente. La configurazione di partenza è Autore/Crescente (vedi Fig. 20).

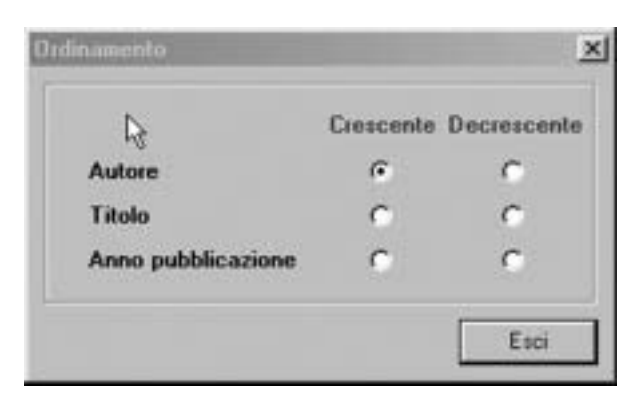

Fig. 20

## 6.3 Cancellazione o disabilitazione

Ogni riga della lista può essere temporaneamente disabilitata con la deselezione della sua casella di controllo (vedi Fig. 21). Questa operazione permette di

salvare su *file* (vedi 6.4) solo le voci bibliografiche che realmente interessano senza però cancellare le restanti dalla lista. Il programma fornisce un aiuto per l'abilitazione/disabilitazione di tutte le voci mediante un pulsante in testa alla colonna delle caselle di controllo.

Quando l'utente è sicuro che una voce bibliografica in lista non è più di suo interesse, può eliminarla definitivamente utilizzando il pulsante "Cancella dalla bibliografia", oppure selezionando la voce di menù *Strumenti* → *Bibliografia* → *Cancella selezione*, oppure selezionando la voce di menù veloce (ottenibile puntando il mouse sulla lista e premendo il tasto destro del mouse) "Cancella selezione"*.*

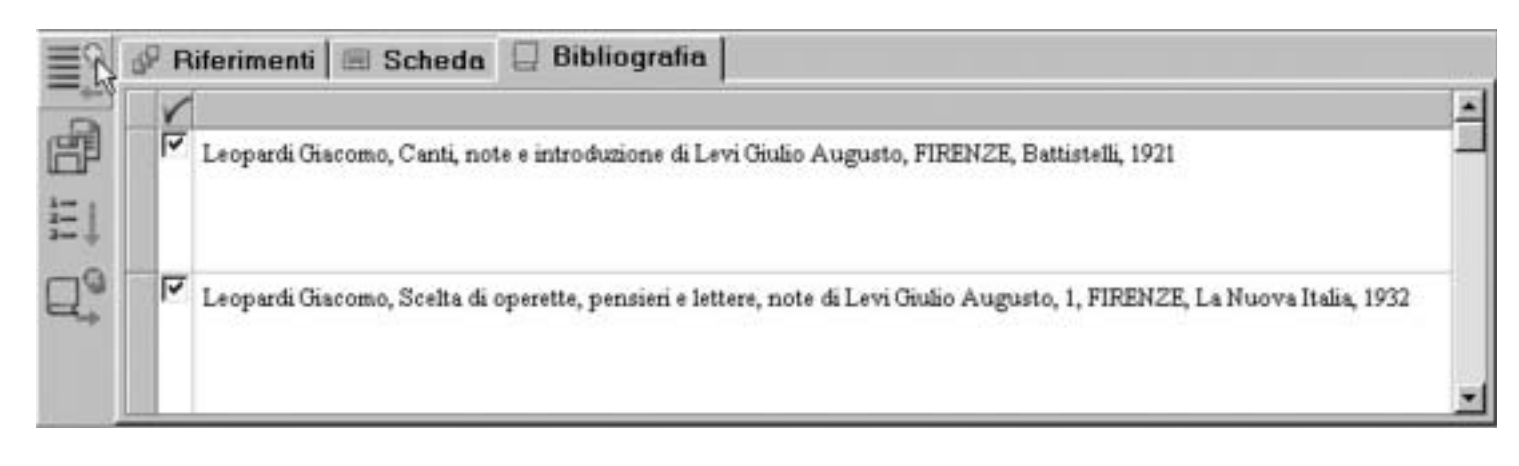

## Fig. 21

## 6.4 Salvataggio su *file*

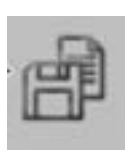

Le righe della lista bibliografica non sono direttamente modificabili, ma è possibile salvarne il contenuto in un *file*, utilizzando il pulsante "Salva bibliografia su *file*", oppure selezionando la voce di menù *File* → *Salva bibliografia*, oppure selezionando la voce di

menù veloce (ottenibile puntando il mouse sulla lista e premendo il tasto destro del mouse) "Salva su *file*".

I formati previsti per il salvataggio dei *file* sono:

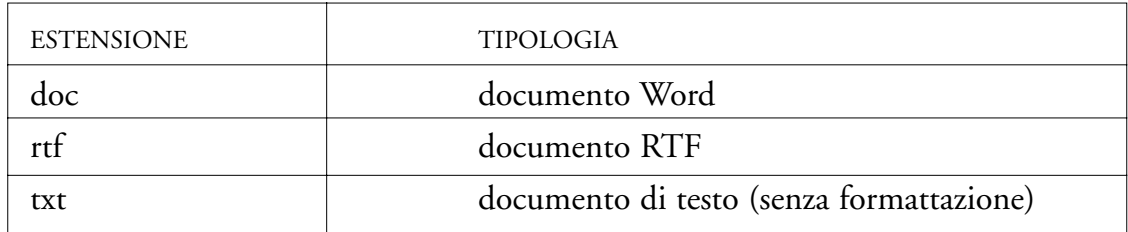

I primi due formati mantengono la formattazione della voce bibliografica, il terzo permette di salvare solo il testo.

Al momento del salvataggio vengono inserite nel *file* solo le voci bibliografiche abilitate, che hanno cioè la casella di controllo selezionata.

# 7. Stampe

## 7.1 Stampa risultati

È possibile stampare la lista dei risultati o vederne un'anteprima di stampa utilizzando il pulsante "Stampa" (oppure selezionando la voce di menù *File* → *Stampa*) e scegliendo dalla finestra che appare l'opzione "Stampa la lista dei risultati" (vedi Fig. 22), o stampare direttamente la lista selezionando la voce di menù veloce (ottenibile puntando il mouse sulla lista e premendo il tasto destro del mouse) "Stampa lista".

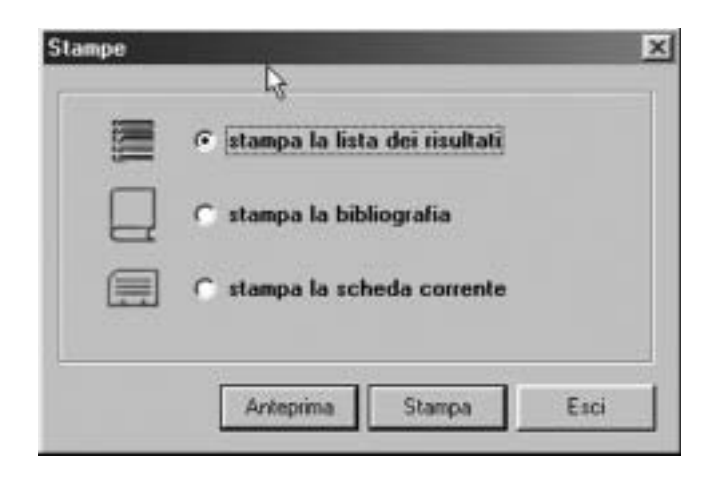

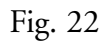

**Nota**: vengono stampate solo le colonne visualizzate in lista (vedi 3.2).

## 7.2 Stampa scheda

È possibile stampare la scheda corrente nella lista dei risultati o vederne un'anteprima di stampa utilizzando il pulsante "Stampa" (oppure selezionando la voce di menù *File* → *Stampa* ) e scegliendo dalla finestra che appare l'opzione "Stampa la scheda corrente" (vedi Fig. 22), o stampare direttamente la scheda selezionando la voce di menù veloce (ottenibile puntando il mouse sul pannello "Scheda" e premendo il tasto destro del mouse) "Stampa".

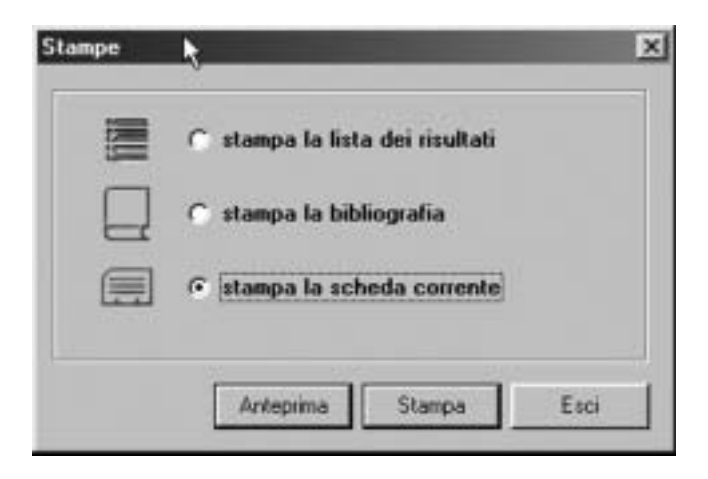

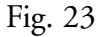

## 7.3 Stampa bibliografia

È possibile stampare la lista delle voci bibliografiche o vederne un'anteprima di stampa utilizzando il pulsante "Stampa" (oppure selezionando la voce di menù *File* → *Stampa*) e scegliendo dalla finestra che appare l'opzione "Stampa la bibliografia" (vedi Fig. 24); oppure è possibile stampare direttamente selezionando la voce di menù veloce (ottenibile puntando il mouse sulla lista e premendo il tasto destro del mouse) "Stampa".

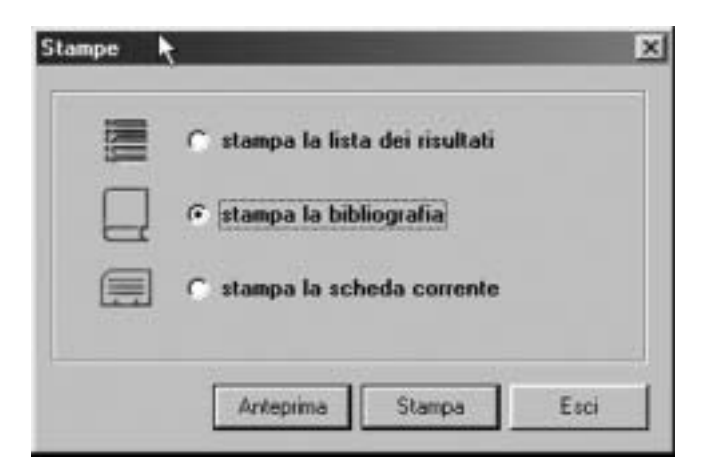

Fig. 24

Finito di stampare nel mese di dicembre 2003 presso la tipografia editrice Polistampa - Firenze